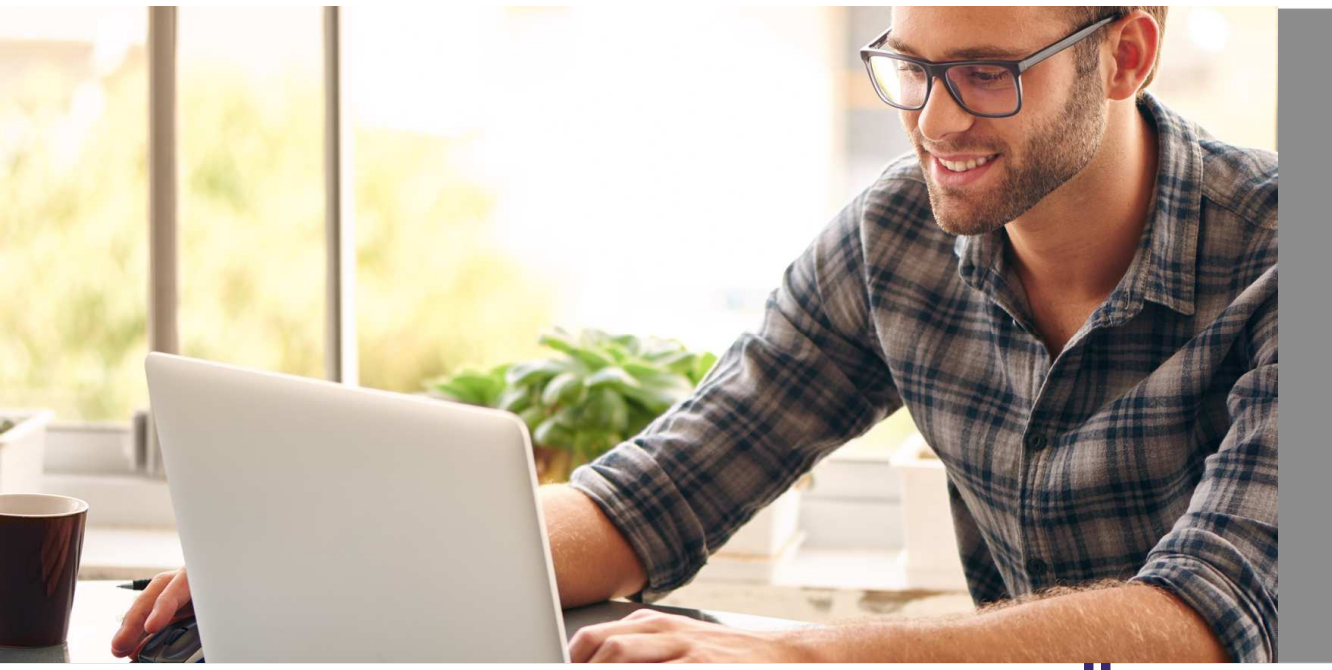

eHyp-Benutzertipp

# **Drittbankauswahl - Überleitung zur Prohyp**

#### **Nutzen Sie das Alternativ-Angebot aus 400 Banken**

Sie können die Finanzierung nicht bei der ING einreichen (z. B. aufgrund von Herauslagekriterien, Rotscoringoder Ablehnung)? Dann nutzen Sie das Angebot der Prohyp:

- Zugriff direkt über das Portal
- Unterstützung durch die Prohyp Finanzierungsberater mit und ohne direkte Drittbankauswahl

#### **Einstieg über Ihre Startseite**

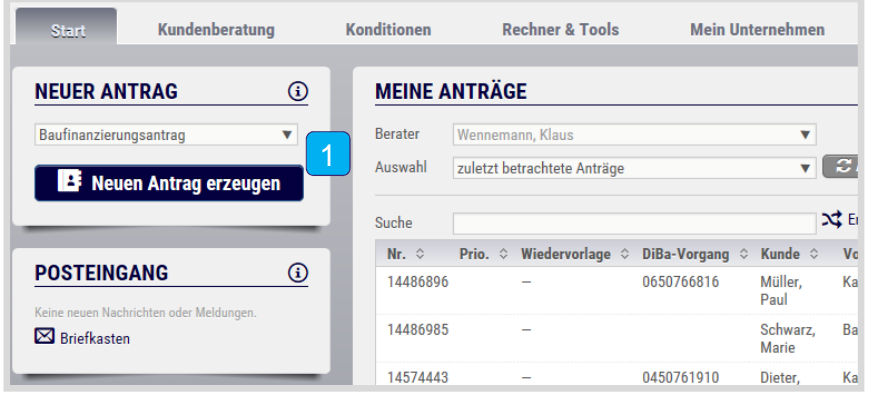

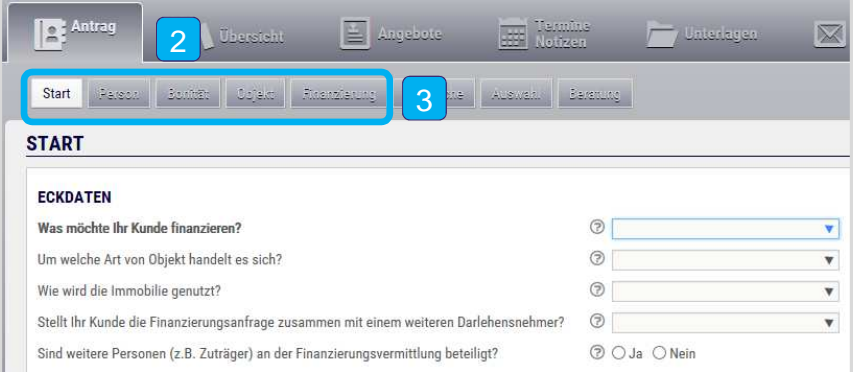

- Wählen Sie im Dropdown-Menü den Punkt "Baufinanzierungsantrag" aus und klicken Sie anschließend auf "Neuen Antrag erzeugen".
- Sie befinden sich direkt in der Antragsstrecke.  $|2|$
- $|3\rangle$ Klicken Sie auf die verschiedenen Reiter und befüllen Sie alle Felder.

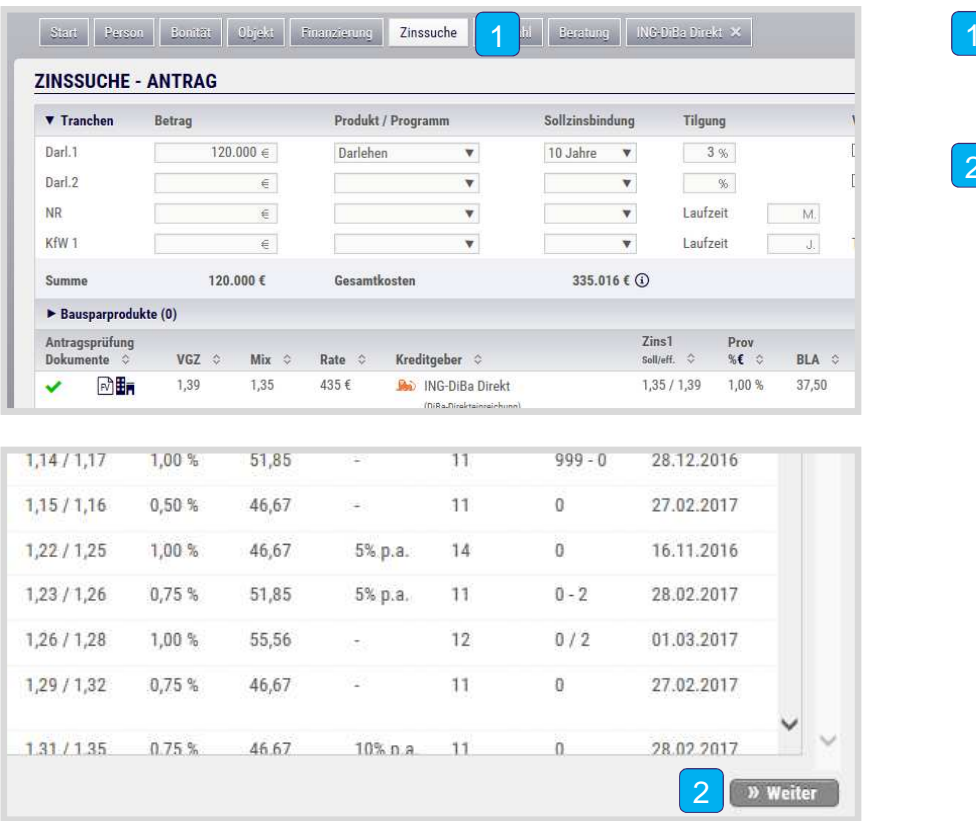

- Nachdem Sie alle Daten erfasst haben, gelangen Sie in der Antragsstrecke in die "Zinssuche".
- Sie möchten den Vorgang ohne direkte Drittbankauswahl bei der Prohyp platzieren? Dann klicken Sie auf "Weiter".  $\boxed{2}$

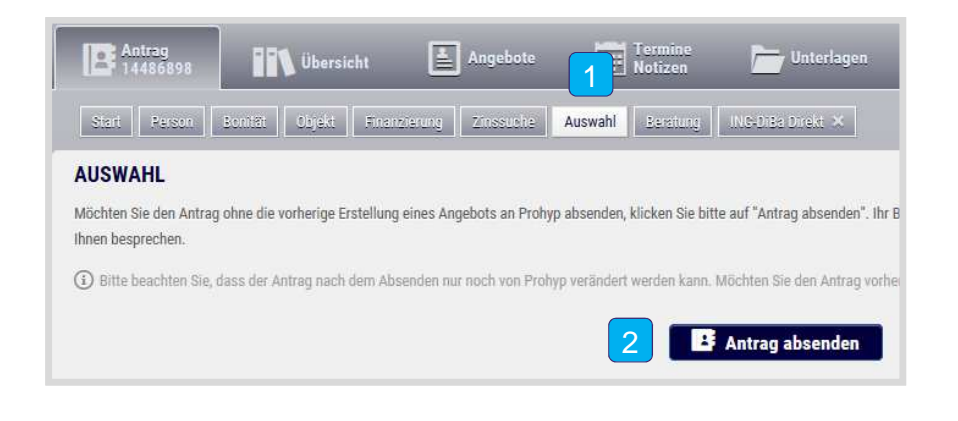

- Sie sind jetzt im Reiter "Auswahl". Dort können Sie einen Übertrag ohne Erstellung eines Angebots (Drittbankauswahl) auswählen.
- $|2\rangle$ Klicken Sie auf "Antrag absenden" - die Rahmendaten Ihrer Finanzierung werden sofort an die Prohyp weitergeleitet. Ihr Prohyp-Berater selektiert für Sie mögliche Drittbanken und bespricht mit Ihnen die nächsten Schritte.

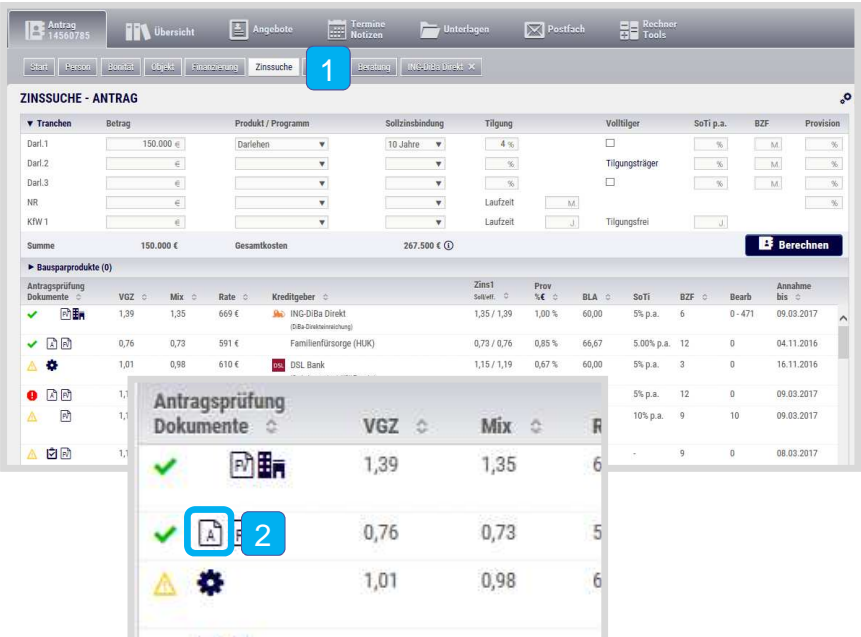

- Nachdem Sie alle Daten erfasst haben, kommen Sie in der Antragsstrecke in die "Zinssuche".
- $\vert$  2  $\vert$  Sie möchten die Drittbank selbst auswählen und bei der Prohyp platzieren? Dann erstellen Sie über das "Dokument A"-Symbol das Angebot.

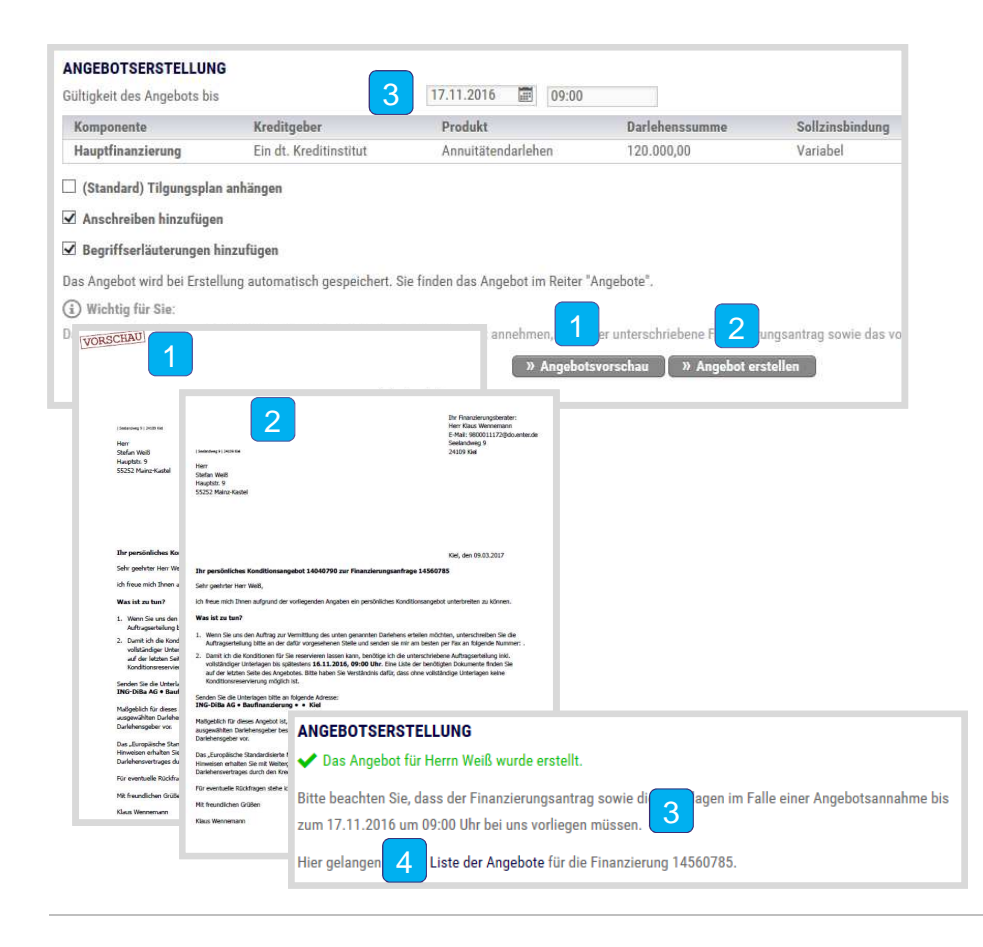

- Sie sind jetzt in der "Angebotserstellung". Dort können Sie sich eine Vorschau anzeigen lassen.
- 2 Erstellen Sie anschließend das Angebot. Lassen Sie es sich direkt vom Kunden unterschreiben. wiedas vollten and Sie können auch mehrere Angebote erstellen.
- **3** Beachten Sie den Hinweis zur Gültigkeit des Angebots.
	- Zur Weiterleitung des Antrags an die Prohyp, klicken Sie bitte auf "Liste der Angebote". 4

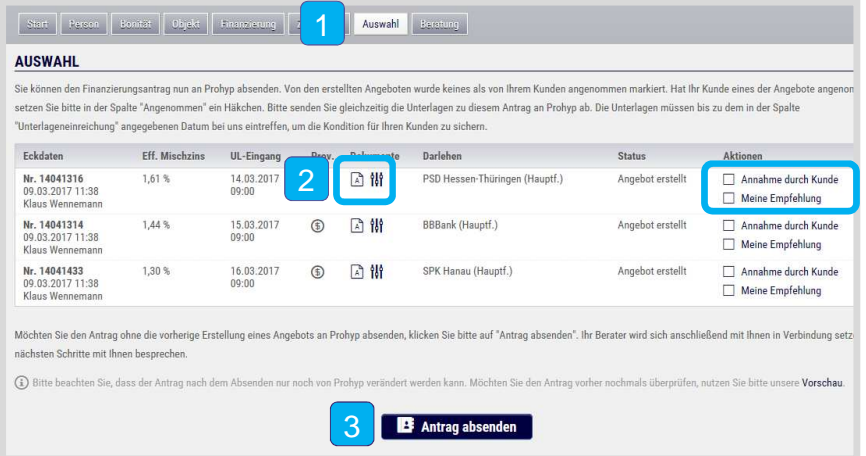

- Sie können sich Ihre Drittbankangebote auch in der Antragsstrecke aufrufen. Klicken Sie in den Reiter "Auswahl".
- $|2|$  Prüfen Sie das Angebot und die Kalkulation. Außerdem können Sie hier Ihre bzw. die vom Kunden favorisierte Variante kennzeichnen.
- $|3|$ Klicken Sie auf "Antrag absenden". Ihr Prohyp-Berater erhält alle Angebote und geht in die Gespräche mit den Instituten, anschließend bespricht er mit Ihnen die nächsten Schritte.

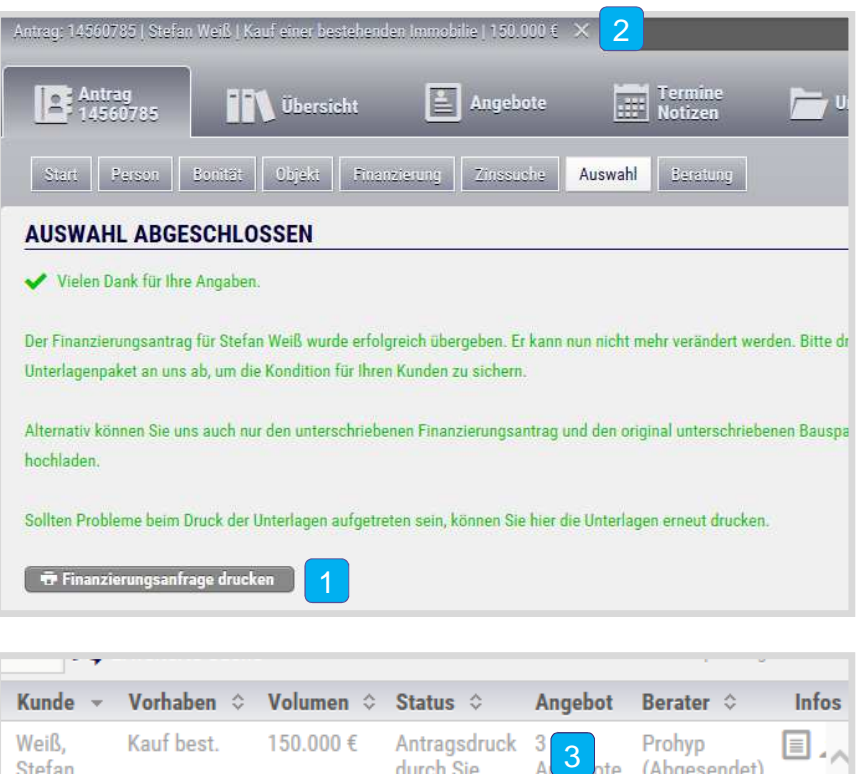

- Sie haben die Rahmendaten erfolgreich übertragen. Drucken Sie die Finanzierungsanfrage und das Anschreiben aus. Übersenden Sie die vom Kunden unterschriebene Anfrage zusammen mit den vollständigen Unterlagen an die Prohyp. Sie können Dokumente auch wie gewohnt im Reiter "Unterlagen" hochladen. 1
- $\vert$  2  $\vert$  Schließen Sie die Antragsstrecke – klicken Sie auf das Kreuz. Sie sind jetzt wieder auf Ihrer Startseite.
- In der Antragsübersicht können Sie sich jederzeit über den Status Ihres Antrags informieren.  $|3|$

# **Überleitung zur Prohyp nach "Rotscoring"**

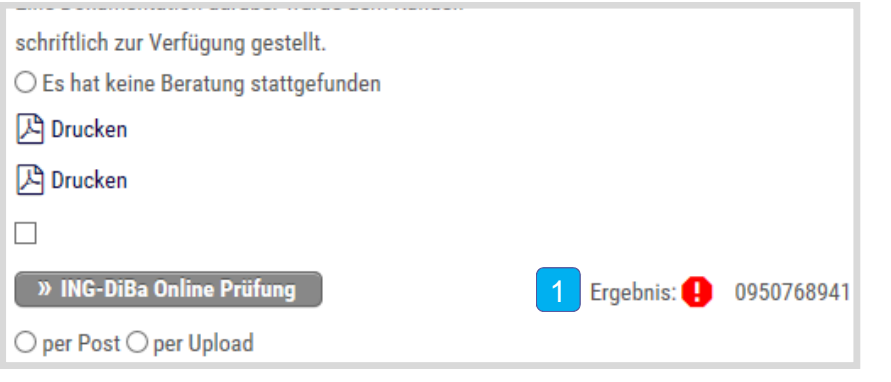

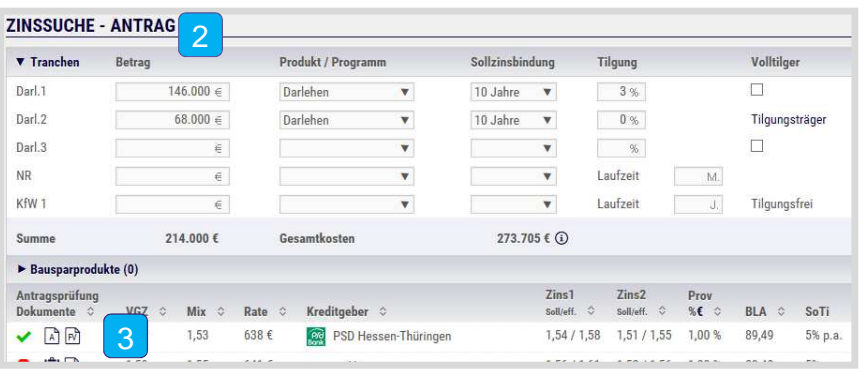

- Sie haben den Vorgang bei der ING vorgeprüft und das Ergebnis ist "Rot".
- Dann können Sie den Vorgang mit oder ohne eine Drittbankauswahl bei der Prohyp platzieren. Klicken Sie dazu auf den Reiter "Zinssuche".  $|2|$
- $|3|$ Prüfen Sie, ob Sie den Antrag bei einer Drittbank einreichen können und leiten Sie den Antrag an die Prohyp weiter (vgl. Seite 5-9).

# **Überleitung zur Prohyp nach Ablehnung durch ING**

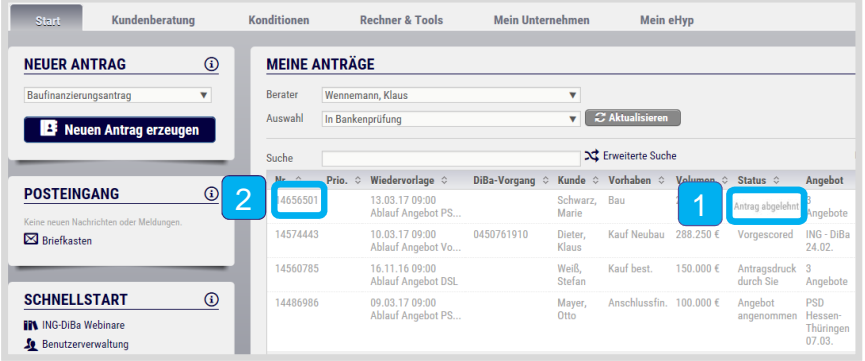

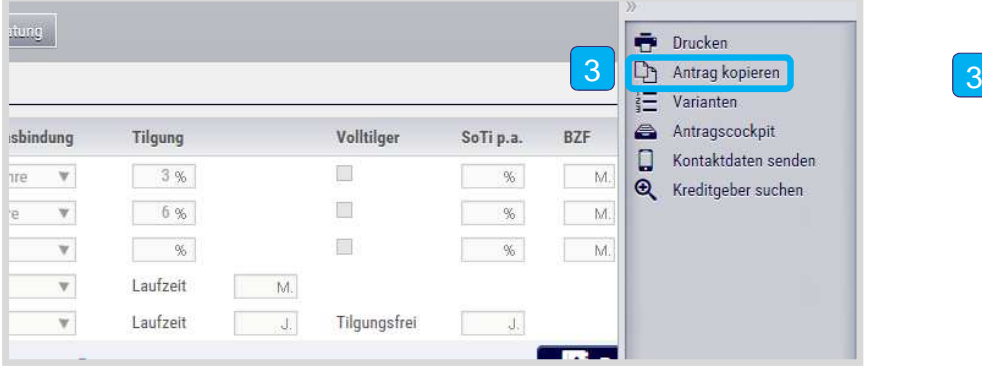

- Sie haben den Vorgang bei der ING eingereicht und in der Fachabteilung wurde die Finanzierung abgelehnt.
- $|2|$  Dann können Sie den Vorgang mit oder ohne eine direkte Drittbankauswahl bei der Prohypplatzieren. Mit einem Klick auf die laufende Nummer nehmen Sie den abgelehnten Vorgang einfach wieder in Bearbeitung.
- Sie sind wieder in der "Zinssuche". Kopieren Sie den Vorgang und leiten Sie den Antrag an die Prohyp weiter (vgl. Seite 5-9).